### 輔仁大學 **106** 學年度第 **2** 學期資源教室助學生錄取名單及注意事項

#### 一、**106-2** 資源教室助學生錄取名單:

請錄取的同學務必加入資源教室工讀生臉書社團『輔仁大學資源教室工讀團隊』 <https://goo.gl/o41FyP>, 以利相關訊息傳遞。

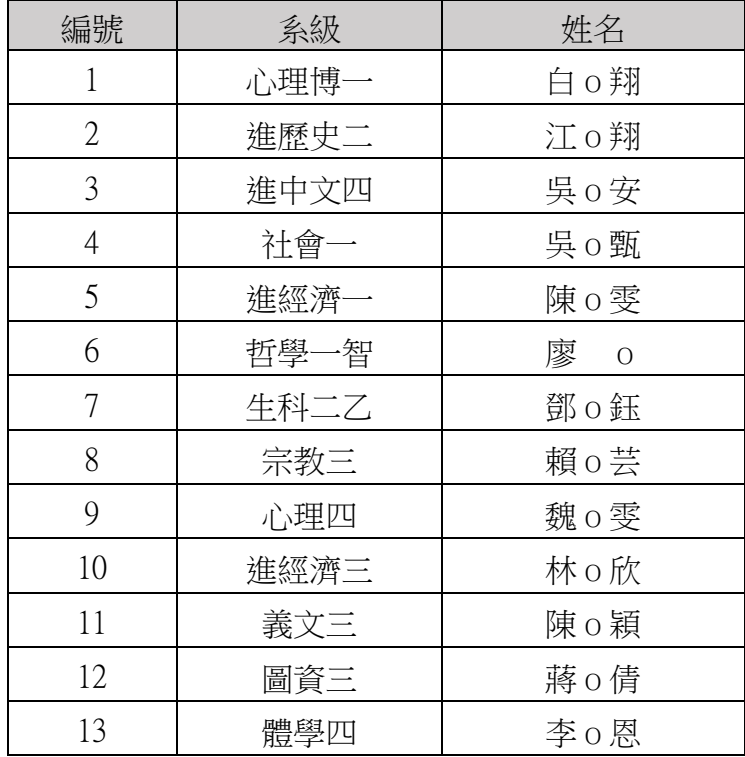

### 二、重要時程:

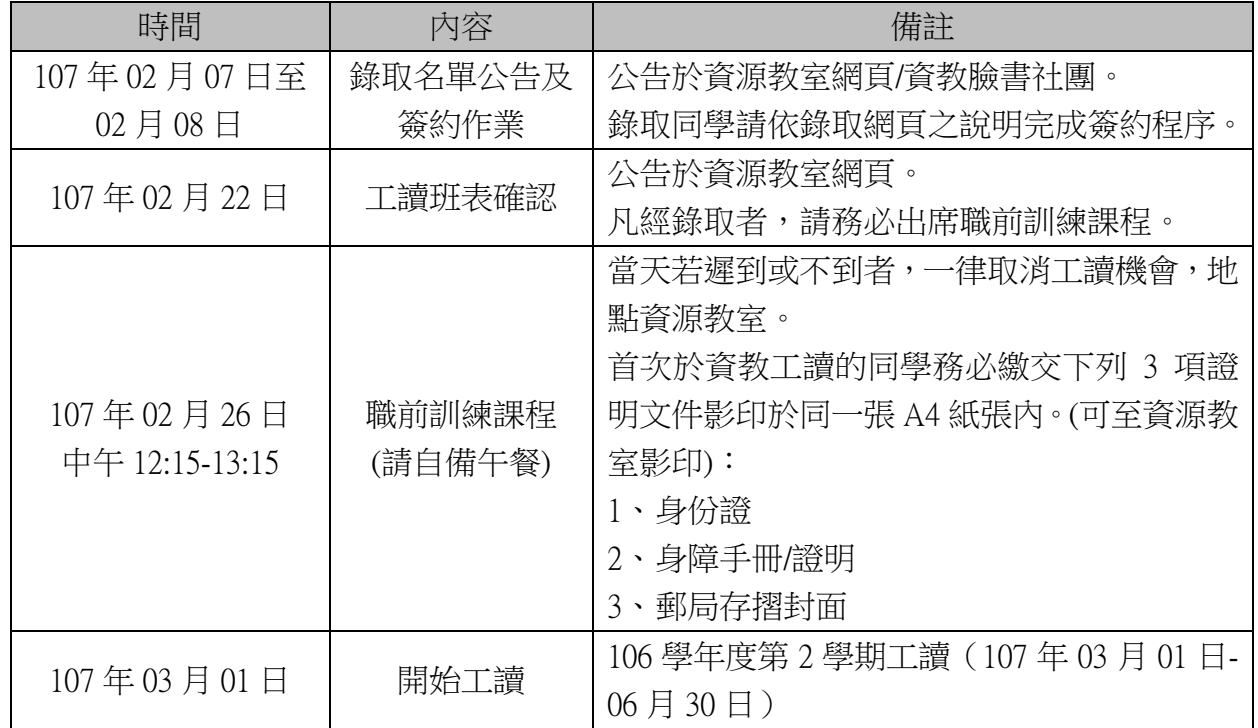

### 三、簽約作業【**2** 月 **8** 日前完成】:

錄取同學們請依錄取公告附件—『輔仁大學工讀生約用暨勞健保提報管理系統操作手冊』的說 明,於2月8日前完成簽約程序,如有任何問題請洽資源教室邱老師。

### 四、面試資料確認【**2** 月 **8** 日前完成】:

請下列 2 位同學於 2 月 8 日前,重新提供確定可安排固定班工讀的時段,以利老師排班,請將資 料確認後轉寄至 fjcursr@gmail.com, 主旨為系級姓名應徵 106-2 資源教室工讀生逾期將視為放棄 工讀。

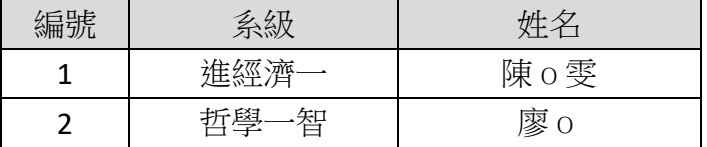

### 五、彈性班 **3** 月份工作工時排班調查【**2** 月 **21** 日前完成】:

請下列 5 位同學於 2 月 21 日前, 預填好 3 月份的彈性班排班表 <https://goo.gl/8GhiHa>,一個月含固 定班工時須滿 80 小時;一天工作不得超過 8 小時。

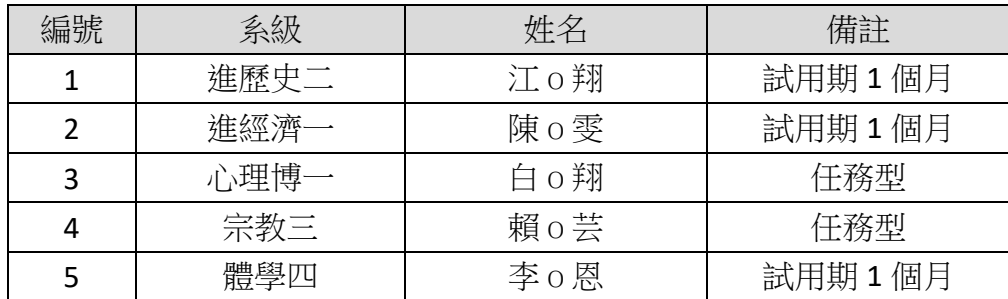

### 六、固定工讀時段確認【**2** 月 **22** 日前完成】:

若報名表提供可安排工讀時段有異動者,務必於 2 月 22 日前來信告知,並重寄一份正確版本的 工讀報名表至 ficursr@gmail.com, 主旨為系級姓名應徵 106-2 資源教室工讀生。

### 附件—『輔仁大學工讀生約用暨勞健保提報管理系統操作手冊』

# 輔仁大學工讀生約用暨勞健保提報管理系統操作手冊

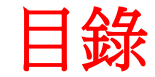

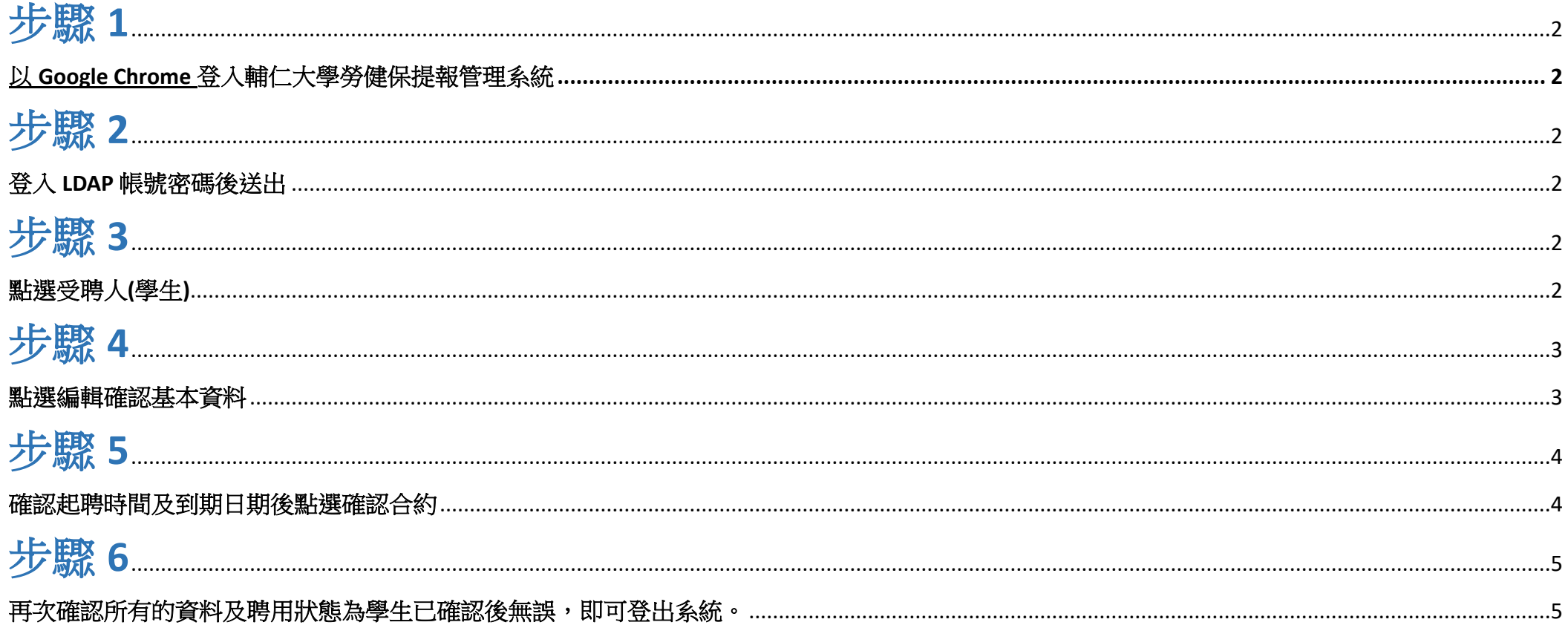

### 輔仁大學工讀生勞健保提報管理系統操作手冊

### <span id="page-3-1"></span><span id="page-3-0"></span>步驟 1

以 Google Chrome 登入輔仁大學勞健保提報管理系統

<http://insurance.fju.edu.tw/hrm/login.html>

### <span id="page-3-3"></span><span id="page-3-2"></span>步驟 2

### 登入 LDAP 帳號密碼後送出

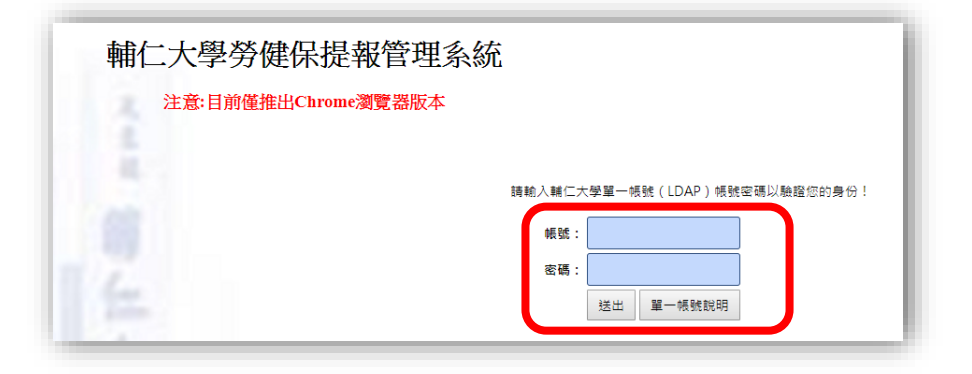

### <span id="page-3-5"></span><span id="page-3-4"></span>步驟 3

點選受聘人(學生)

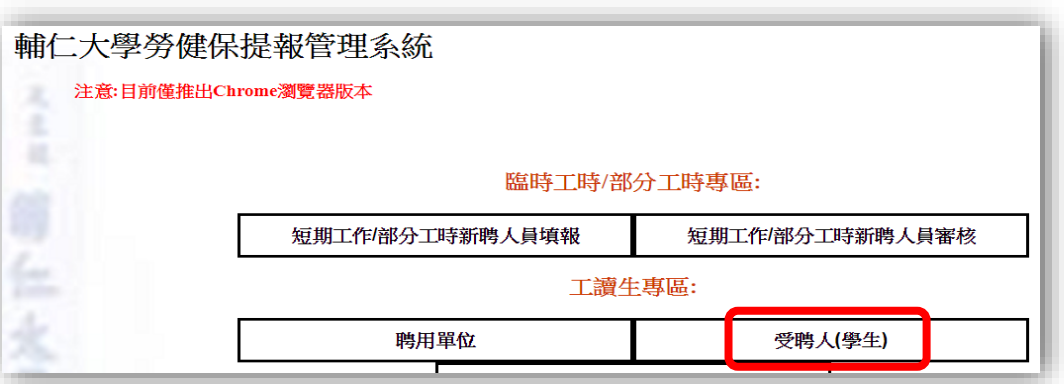

#### <span id="page-4-1"></span><span id="page-4-0"></span>點選編輯確認基本資料

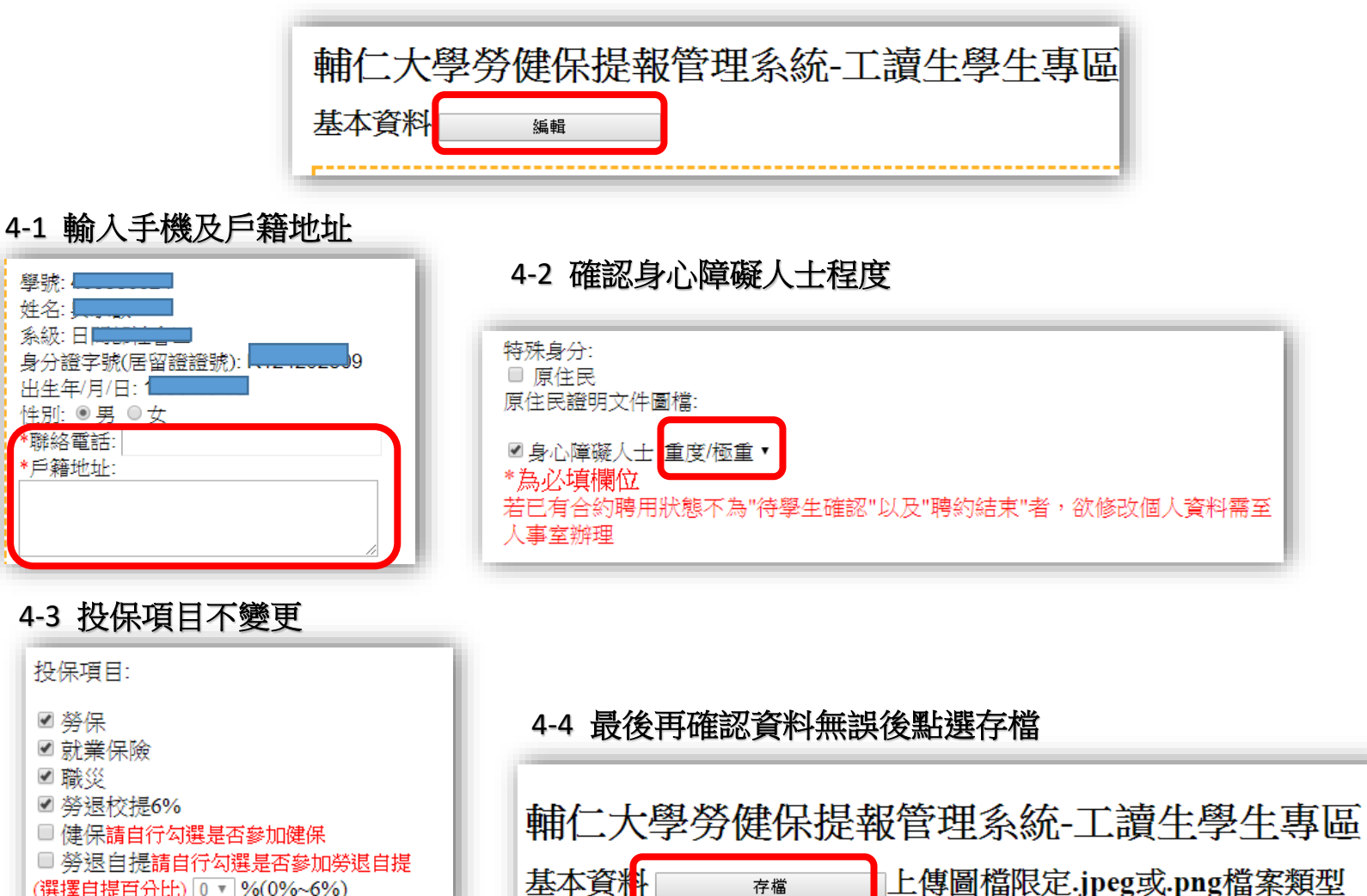

(選擇自提百分比) 0 v %(0%~6%)

上傳圖檔限定.jpeg或.png檔案類型

存檔

#### 4-5 點選確定

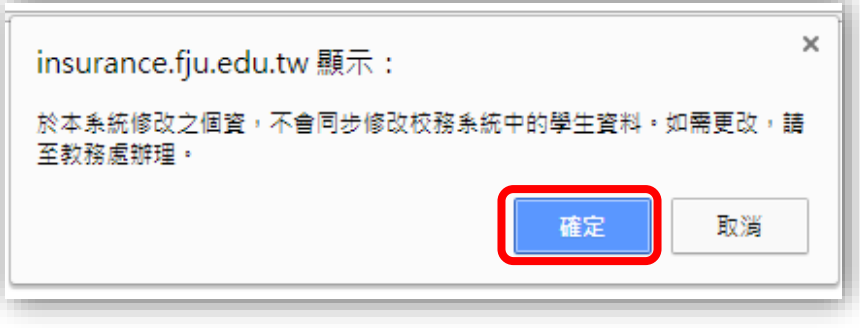

### <span id="page-5-0"></span>步驟 5

#### <span id="page-5-1"></span>確認起聘時間及到期日期後點選確認合約

#### 工讀資料

|稙計投保總薪銷為0元 (僅供參考,實際特保薪額包括任何於本校工作之收入,並依勞保昌規定谁行投保。若有任何問題請與本校人事室腦絡。)

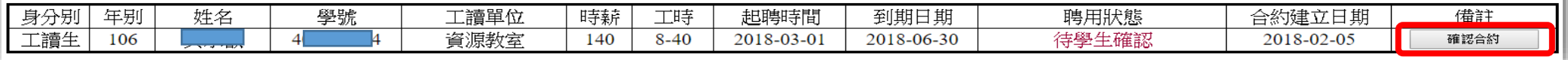

## 5-1 確認勞動契約書內容

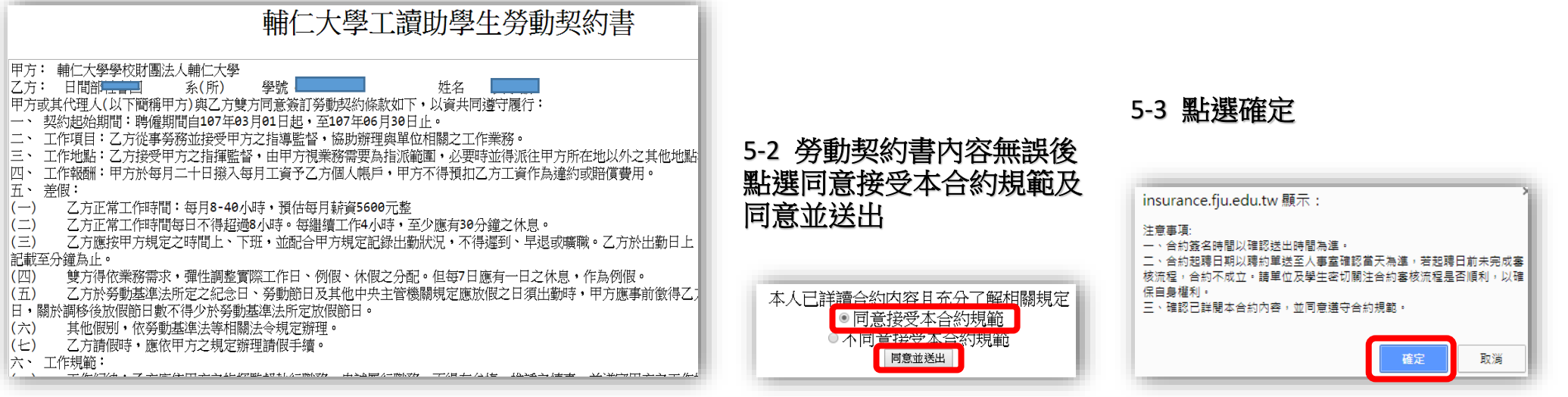

### <span id="page-6-0"></span>步驟 6

#### <span id="page-6-1"></span>再次確認所有的資料及聘用狀態為學生已確認後無誤,即可登出系統。

輔仁大學勞健保提報管理系統-工讀生學生專區

#### 基本資料

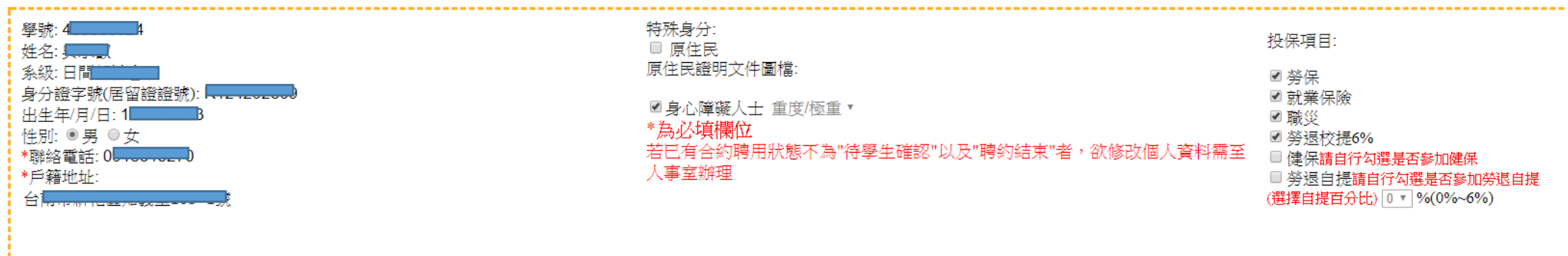

登出

#### 國籍: 中華民國 -----------

#### 工讀資料

#### 預計投保總薪額為0元(僅供參考,實際投保薪額包括任何於本校工作之收入,並依勞保局規定進行投保。若有任何問題請與本校人事室聯絡。)

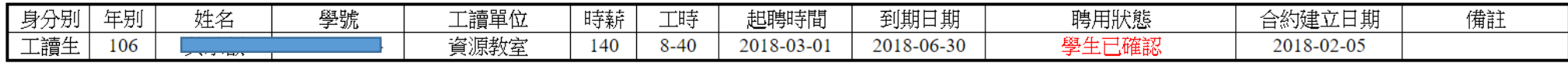